## **STUDENT WIFI Access Instructions from an iOS device.**

STUDENT WiFi can be used by authorised staff and six form students in accordance with the school's BYOD policy which can be found here

[https://bvgs.co.uk/wp-content/uploads/2018/04/BVGS-BYOD-AUP.pdf.](https://bvgs.co.uk/wp-content/uploads/2018/04/BVGS-BYOD-AUP.pdf)

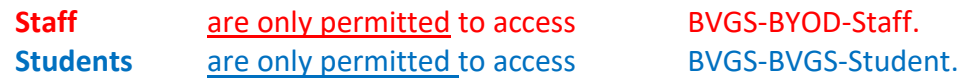

**Please note** although these screenshots have been taken from an iOS device they may slightly differ on your own device.

In order to access the STUDENT WIFI system you must carry out the two following steps.

1 Install the EXA certificate.

2 Connect to STUDENT WIFI.

Step 1 will need to be completed using your 3/4G connection or at home when connected to your wireless**.**

## **Step 1 How to install the EXA certificate.**

In order to scan for inappropriate content an EXA Networks SSL certificate will need installing on your device before you can use the STUDENT WIFI. The instructions below explain the process of how to install the certificate and then connect the STUDENT WIFI system.

Open a web browser and go to [www.bvgs.co.uk/cert-link](http://www.bvgs.co.uk/cert-link) Click "Certificate Download".

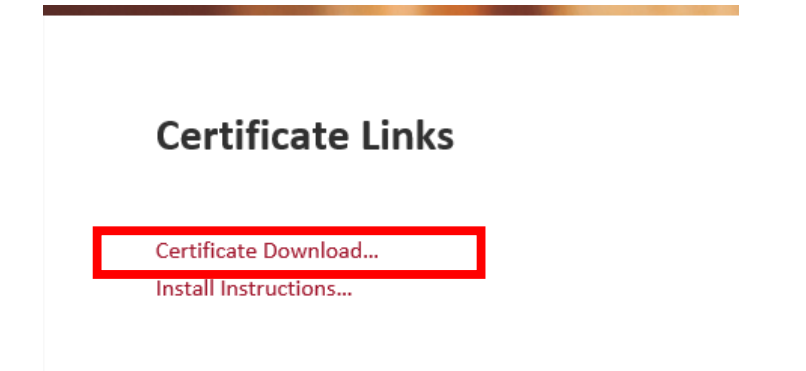

Once you have clicked Certificate Download you should see the following prompt. Click Close.

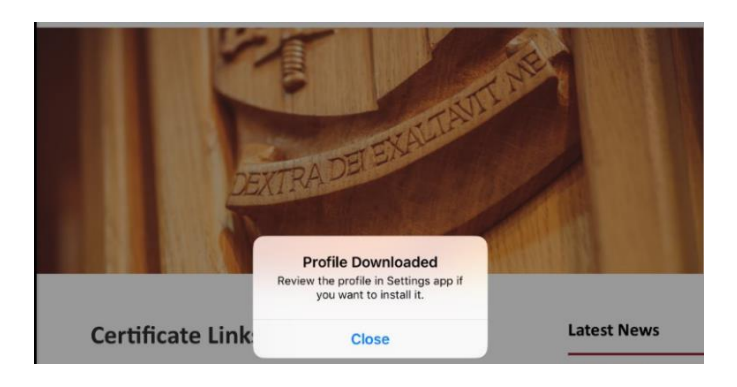

Next, open Settings and click on Profile Downloaded.

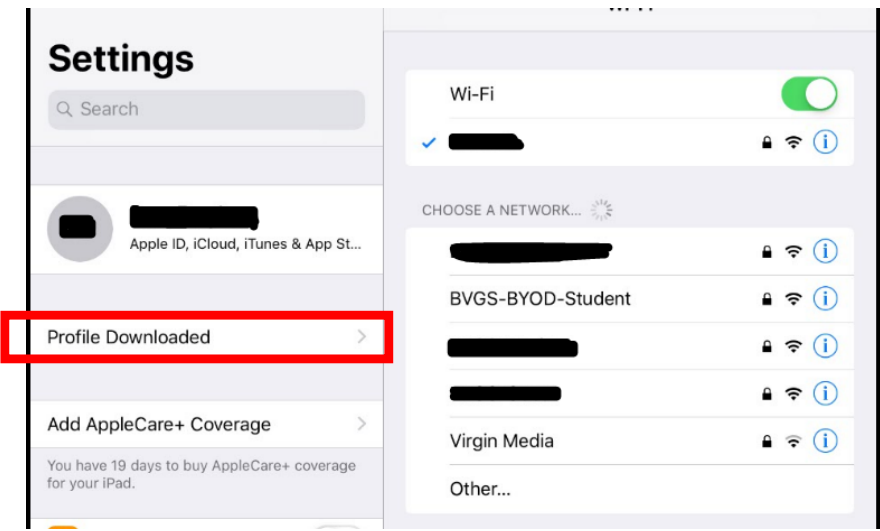

On the following screen check ensure that "**EXA Networks Ltd Root CA**" is listed and click install.

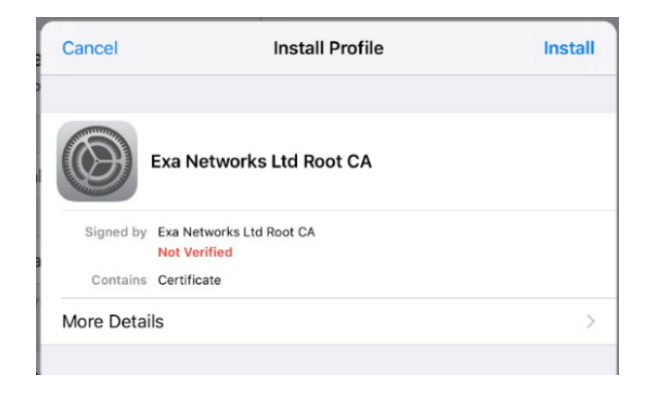

Enter your device passcode.

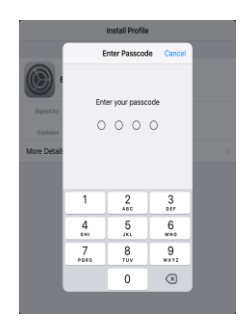

You will then be presented with the following message. Click install.

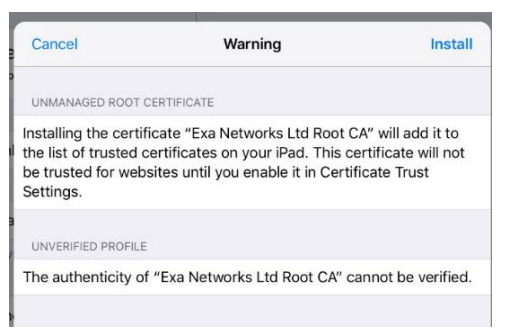

## Click install.

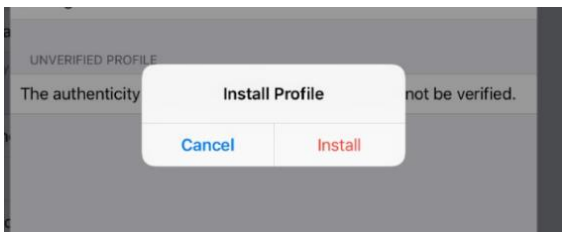

Click Done.

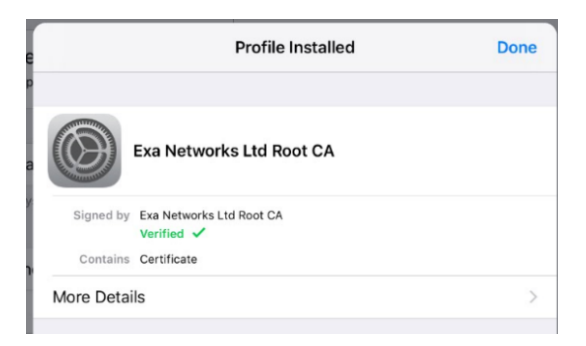

Next go to Settings > General > About. Scroll down to select Certificate Trust Settings.

You should see EXA Networks Ltd Root CA listed.

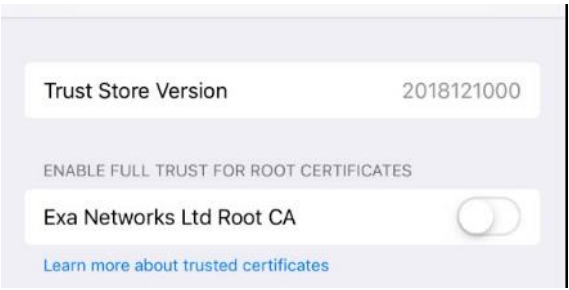

Enable the certificate by toggling the switch on the right. If a warning appears, select continue.

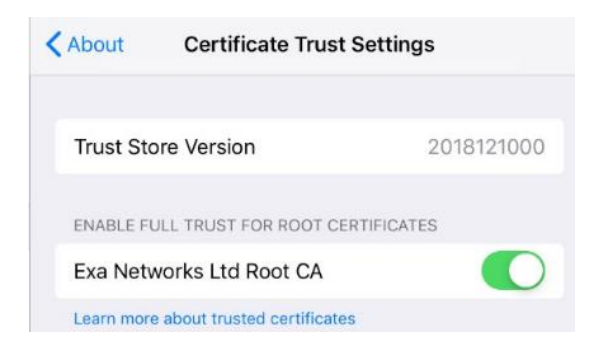

The certification installation is now complete. Please continue to the next phase below.

## **Step 2 Connecting to the the school STUDENT WIFI wireless Network.**

Step 2 will need to be completed whilst in school.

Firstly, turn on your wireless and click the appropriate wireless SSID from the list below **Staff** are only permitted to access BVGS-BYOD-Staff.

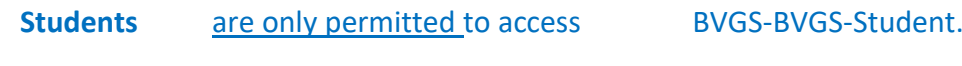

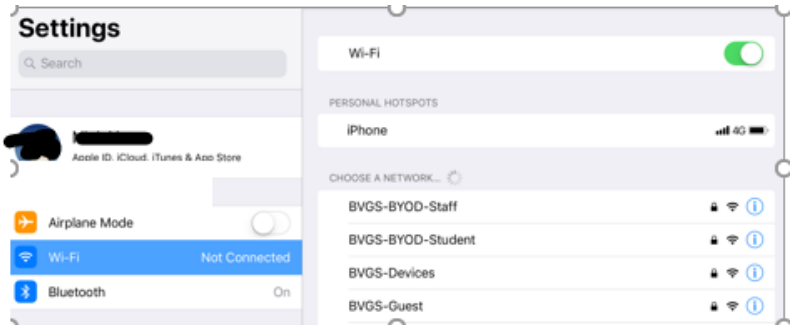

Enter your school username and password in the fields provided.

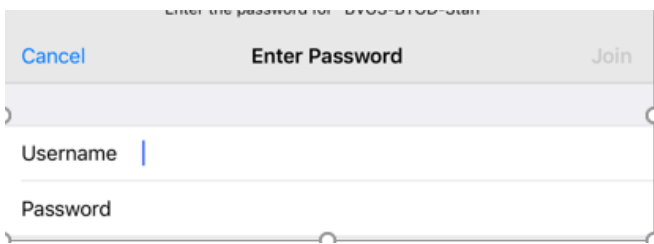

Once the network shows up as connected open a web browser and try to access a website. This will then bring up the guidelines for acceptable STUDENT WIFI use which you need to read and accept.

You should now be connected to the STUDENT WIFI system.

If you have followed all the instructions above and are still have difficulties accessing the Student WiFi, please contact the IT team.

For students, IT support is available at break times and lunchtimes during school hours by contacting the school IT team. The IT Team's office is located in the 6th form hub.